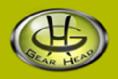

# 2.4 GHz Wireless Optical Nano Mouse

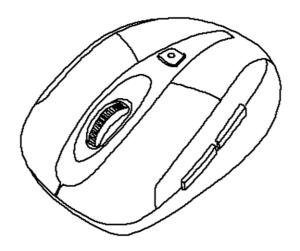

**User Manual** 

All brand name and trademarks are the property of their respective companies Mac and Mac OS X are registered trademarks of Apple Inc.
Windows, Windows XP, Windows Vista, Windows 7 and Windows 8 are registered trademarks of Microsoft Corporation in the United States and/or other countries.

#### **USER RECORD**

To provide quality customer service and technical support, it is suggested that you keep the following information as well as your store receipt and this user manual.

| Date of Purchase:           |                                        |  |
|-----------------------------|----------------------------------------|--|
| Model Number:               |                                        |  |
| <b>Product Rev Number (</b> | located below the UPC on the package): |  |

#### **FCC RADIATION NORM**

**FCC** 

This device complies with Part 15 of the FCC Rules. Operation is subject to the following two conditions: (1) this device may not cause harmful interference, and (2) this device must accept any interference received, including interference that may cause undesired operation.

#### **FCC Compliance Statement**

Warning: Changes or modifications to this unit not expressly approved by the party responsible for compliance could void the user's authority to operate the equipment.

NOTE: This equipment has been tested and found to comply with the limits for a Class B digital device, pursuant to Part 15 of the FCC Rules. These limits are designed to provide reasonable protection against harmful interference in a residential installation. This equipment generates, uses and can radiate radio frequency energy and, if not installed and used in accordance with the instructions, may cause harmful interference to radio communications. However, there is no guarantee that interference will not occur in a particular installation. If this equipment does cause harmful interference to radio or television reception, which can be determined by turning the equipment off and on, the user is encouraged to try to correct the interference by one or more of the following measures:

- \_ Reorient or relocate the receiving antenna.
- \_ Increase the separation between the equipment and receiver.
- \_ Connect the equipment into an outlet on a circuit different from that to which the receiver is connected.
- \_ Consult the dealer or an experienced radio/TV technician for help.

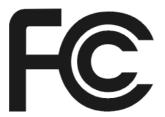

## **CAUTION**

The Federal Communications Commission warns the user that changes or modifications to the unit not expressly approved by the party responsible for compliance could void the user's authority to operate the equipment.

#### **PACKAGE CONTENTS**

Your new mouse will ship with the following items:

- 2.4GHz Wireless Optical Nano Mouse
- Nano Receiver
- 2 AAA Batteries
- User Manual
- Warranty Information

### **SYSTEM REQUIREMENTS**

Please be sure that you meet all of the system requirements below to avoid difficulties during installation

Compatible with: PCs, Mac<sup>®</sup> computers, and Chromebook<sup>™</sup> notebook computers Works with:

- Windows® XP, Windows® Vista ,Windows® 7 and Windows® 8 operating systems
- Mac OS X<sup>®</sup> 10.3 and above (Tilt-Wheel function is compatible with PCs only)
- An available USB port

#### **SPECIFICATIONS**

Your new mouse complies with the following specifications:

- USB Interface

Note: In order for the tilt-wheel function to work on your mouse you MUST download the setup software from the Gear Head website.

# **INSTALLING BATTERIES**

To properly install batteries into your mouse, please follow the instructions below:

1. Remove the battery compartment cover from your mouse.

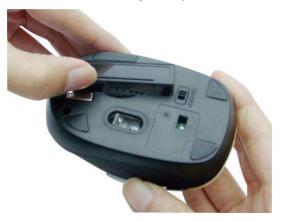

2. Install two AAA batteries into the battery compartment following the orientation guide in the battery bay.

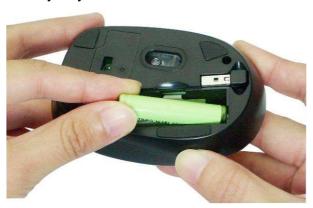

3. Replace the battery compartment cover back onto your mouse until it locks securely.

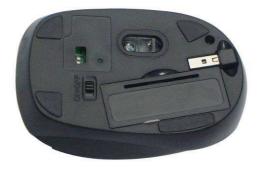

## **INSTALLATION**

# For All Operating Systems

- 1. Make sure you have successfully installed the batteries into your mouse. Refer to the **Installing Batteries** section in this manual if necessary.
- 2. Pull out the Nano Receiver stowed in the bottom of your mouse.

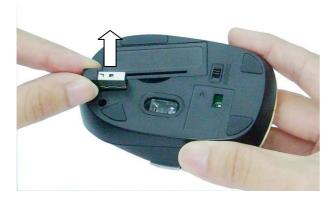

3. Turn on your computer and plug the Nano Receiver into an available USB port on your computer. (If you are not able to find a USB port on your computer, please refer to the user manual of your computer for more detail.) Your wireless optical mouse is now ready!

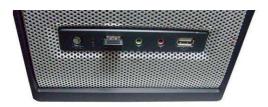

## DOWNLOADING TILT-WHEEL SETUP SOFTWARE

In order for the tilt-wheel function to work on your mouse you MUST download the setup software from the Gear Head website.

1. Go to the Support page (<a href="http://pcgearhead.com/support.php">http://pcgearhead.com/support.php</a>) on the Gear Head website and click the **DOWNLOAD: DRIVERS, MANUALS, OR SOFTWARE** button.

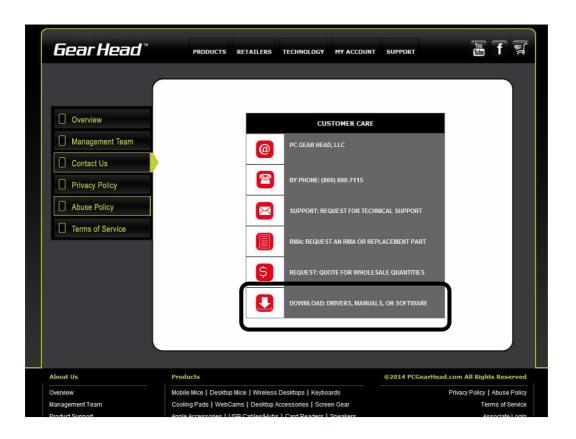

Find Desktop Mice and click Select Category.

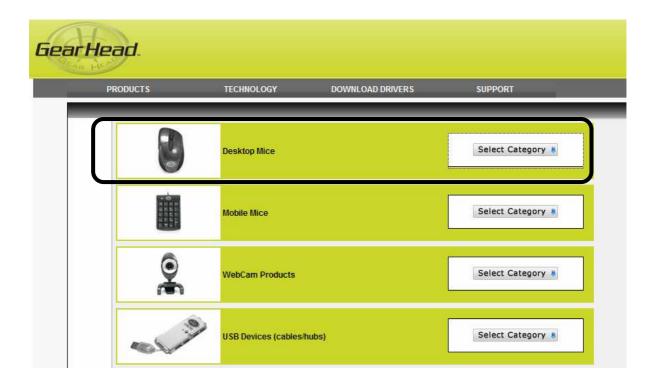

## 3. Find Model MPT3000/ MPT4000 and click get downloads....

**(NOTE:** Please check the **FCC ID number** on the rating label which is located under the mouse. Then follow FCC ID number to download relevant software.)

FCC ID (A)

FCC ID (B)

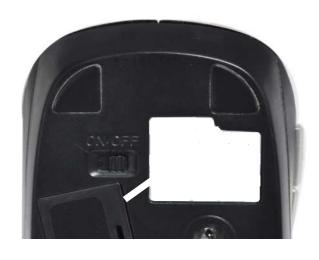

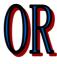

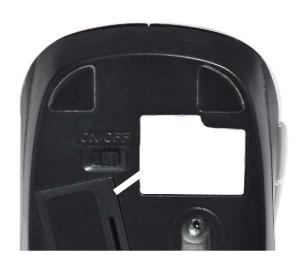

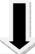

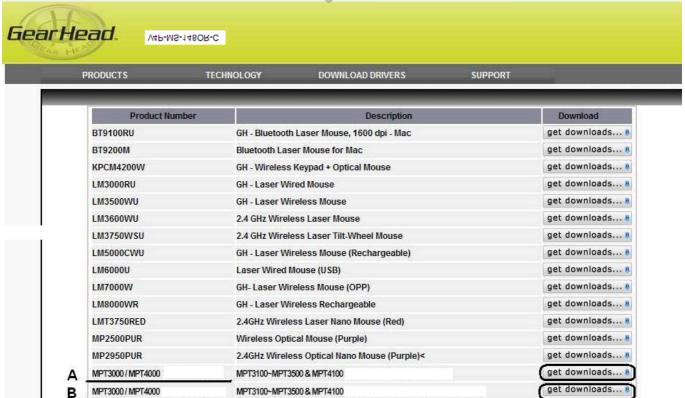

V4P-MS-148OR-C

4. A pop-up window will appear to initiate the download; click **Download** to start downloading.

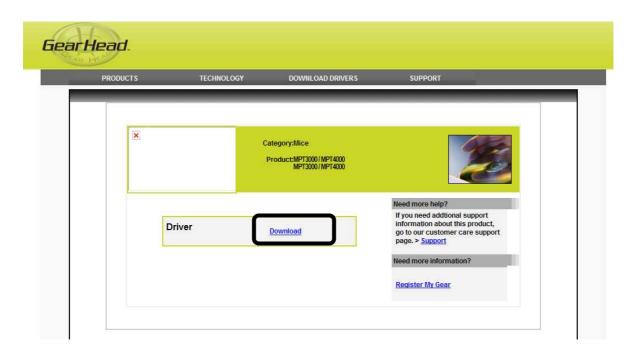

5. Follow the onscreen instructions to download the setup software.

### INSTALLING THE SETUP SOFTWARE

- 1. Decompress the downloaded software and click the **Set Up** icon **(Up** to begin installation.
- The USB Optical Mouse InstallShield Wizard will appear on the desktop. Choose your installation language on the following screen and click Next to continue.

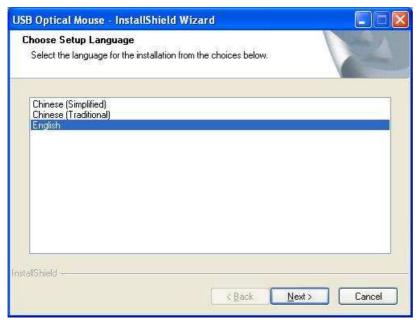

3. Follow the onscreen instructions to finish the software installation. Please restart your computer after the installation is finished.

# **USING THE SOFTWARE**

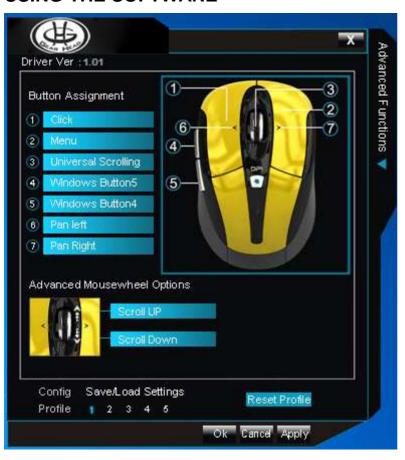

| Button Assignment                                    | Advanced Functions                                         | Single/Macro | You can assign any key                              |
|------------------------------------------------------|------------------------------------------------------------|--------------|-----------------------------------------------------|
|                                                      |                                                            |              | function or key combination                         |
| You can assign a function                            | Advanced Function Input                                    |              | to a single button on your                          |
| to any button of your                                | Press the keyboard key(s) to<br>assign to this button.Then |              | mouse.                                              |
| mouse by selecting from                              | select "Apply".                                            | Basic        | The drop-down menu                                  |
| the functions stored in the                          |                                                            | Commands     | provides 9 basic word                               |
| drop-down menu of each                               |                                                            |              | document software                                   |
| button. These are the 12                             | Single Key Macro                                           |              | operations.                                         |
| options:                                             | Stigle Key Mad 9                                           | Additional   | The drop-down menu                                  |
| - Click                                              |                                                            | Commands     | provides 7 basic system                             |
| - Menu,                                              |                                                            |              | operations.                                         |
| <ul> <li>Universal Scrolling,</li> </ul>             |                                                            | Media        | The drop-down menu                                  |
| - Double-click                                       |                                                            | Functions    | provides 7 basic media                              |
| - Advanced                                           | Advanced Function                                          | 1            | operation modes.                                    |
| Functions (see right                                 | Basic Commands                                             |              | <b>Tip</b> : Press and hold the DPI                 |
| for details)                                         | Selection Function                                         |              | button on your mouse for 5                          |
| - Button 4                                           | Additional Commands  Selection Function                    |              | seconds and then it can be                          |
| - Button 5                                           | Media Functions                                            |              | used to play/pause your media, while the horizontal |
| - Switch Profile                                     | Selection Function                                         |              | tilt-wheel function can be                          |
|                                                      | Insert Delay (60MS)                                        |              | used as volume up/down.                             |
| <ul> <li>Cycle of Switch</li> <li>Profile</li> </ul> | 3 1 - 42                                                   |              | To return to the normal                             |
|                                                      |                                                            |              | mode, press the DPI button                          |
| - Pan Left                                           |                                                            |              | for 5 seconds again.                                |

| - Pan Right - Button Off                                                                                           | Switch Profile  Cycle of Switch Profile                                                                                                    | You can set the functions of your mouse buttons to go to a specified mouse configuration profile, every time that mouse button is clicked.  Profile   2 3 4 5  You can rotate between the 5 profiles you have set by clicking the assigned mouse button. The 5 configurations can be set and stored using the software.  Profile   2 3 4 5 |                                                                                                    |
|----------------------------------------------------------------------------------------------------|----------------------------------------------------------------------------------------------------|----------------------------------------------------------------------------------------------------|----------------------------------------------------------------------------------------------------|
| Advanced Mousewheel Options                                                                                        | You can assign a function to the vertical (up or down) operation of your tilt-wheel by selecting from the functions stored in the dropdown menu: Click, Menu, Double-click, Advanced Functions, Scroll Up, and Scroll Down are available.                                                              |                                                                                                    |                                                                                                    |
| Config Save/Load<br>Settings                                                                                       | Load Config                                                                                                    |                                                                                                    | Retrieve a configuration previously saved to your computer.                                            |
| Click Save/Load Settings to enter the following screen and perform one of four functions.  Advanced Config Options | Save Config                                                                                                    |                                                                                                    | After assigning custom functions to your mouse buttons, you can save up to 5 different configurations. |
| Load Config                                                                                                    |                                                                                                    |                                                                                                    | Profile   2 3 4 5                                                                                      |
| Save Config  Reset To Default Configuration                                                                        | Reset to Default Configu                                                                                                    | ıration                                                                                                    | Revert all settings back to the default configuration.                                                 |
| Reset Current Profile  OK Cancel Apply                                                                             | Reset Current Profile                                                                                                    |                                                                                                    | Change the current settings shown on the software screen back to the default settings.                 |
| Profile <b>1</b> 2 3 4 5                                                                                           | You can store up to 5 different configurations with this software. Select a number then change the configuration in the <b>Button Assignment</b> and <b>Advanced Mousewheel Options</b> menu. Next click <b>Ok</b> under the <b>Advance Config Options</b> menu to save your settings to that profile. |                                                                                                    |                                                                                                    |

## **CHANGING THE SPEED OF YOUR MOUSE**

To adjust the speed of the cursor or the scroll button features on your computer, follow the instructions below:

**NOTE**: The screenshots show in this section are for demonstration only and your screen may look slightly different but with similar options.

# For Windows® Operating Systems

Open the **Control Panel**. Double-click the **Mouse** icon to open the **Mouse Properties** screen and then select **Pointer Options**. Adjust the settings to your liking and select **Apply** then **OK**.

#### For Mac OS X<sup>®</sup> 10.3 and Above

Open **System Preferences**. At the **System Preferences** screen, click the **Keyboard & Mouse** icon. Select the **Mouse** tab and make your changes.

# Windows® Operating Systems

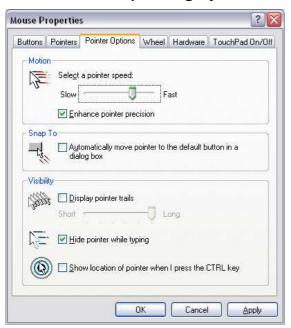

Mac OS X® 10.3 and Above

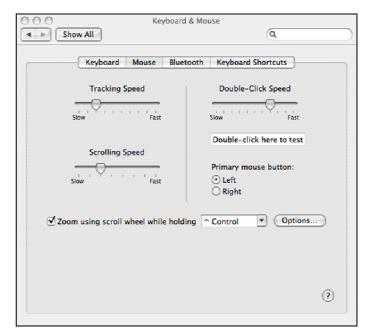

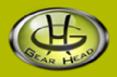

#### WARRANTY INFORMATION

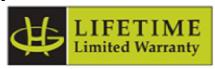

Gear Head, LLC warrants that this product shall be free from defects in materials and workmanship for the reasonable lifetime of the product. If the product is defective, Gear Head, LLC's sole obligation under this warranty shall be at its election, subject to the terms of this warranty, to repair or replace any parts deemed defective. This warranty is for the exclusive benefit of the original purchaser and is not assignable or transferable. THIS WARRANTY IS MADE IN LIEU OF ALL OTHER WARRANTIES, EXPRESS OR IMPLIED, AND ANY IMPLIED WARRANTIES, INCLUDING THE IMPLIED WARRANTIES OF MERCHANTABILITY AND FITNESS FOR A PARTICULAR PURPOSE, ARE LIMITED TO THE TERMS OF THIS WARRANTY, UNLESS OTHERWISE PROHIBITED BY LAW.

#### **Exclusions**

To the fullest extent permitted by law, Gear Head, LLC expressly disclaims and excludes from this warranty any liability for damages, including but not limited to general, special, indirect, incidental, consequential, aggravated, punitive or exemplary damages, and economic loss (even if Gear Head™ is informed of their possibility), third party claims against you, including for any loss or damages, and claims or damages related to loss of, or, damage to, your records or data. This warranty does not apply to any product the exterior of which has been damaged or defaced. This warranty will be voided by misuse, improper physical environment, improper repair, acts of God, war or terror, commercial use, and improper service, operation or handling.

## **Technical Support**

Please access Technical Support on the web or contact our technicians at <a href="mailto:info@pcgearhead.com">info@pcgearhead.com</a> for help.

#### www.pcgearhead.com

Gear Head<sup>™</sup> provides phone support, 866-890-7115, Monday - Friday from 9:00 am – 5:30 pm Eastern Time. Before calling, please make sure you have available the Model # (located on the front page of your User Manual) and information regarding your computer's operating system.

#### **Return Merchandise for Service**

Any claim under this warranty must be made in writing to Gear Head, LLC, within 30 days after the owner discovers the circumstances giving rise to any such claim, and must include a copy of this warranty document, a receipt or copy of your invoice marked with the date of purchase, and the original packaging. You may contact us on the web at <a href="www.pcgearhead.com">www.pcgearhead.com</a> or by emailing us at <a href="info@pcgearhead.com">info@pcgearhead.com</a> to receive service or request a return service authorization.